## **Cámara HDCVI**

**Manual de usuario**

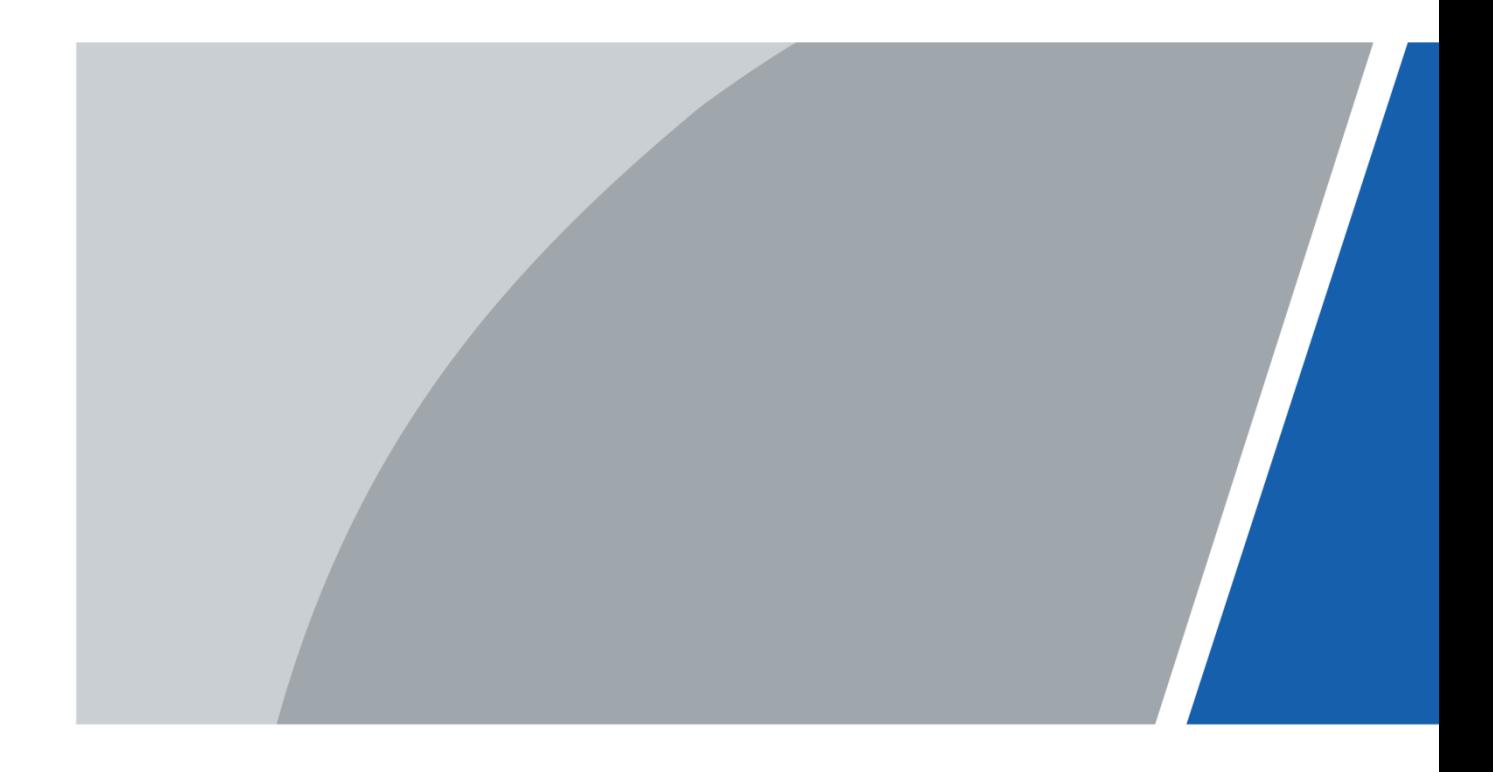

V1.0.0

 $V11.0.0$ 

## **Prefacio**

#### <span id="page-1-0"></span>General

Este manual presenta las funciones y operaciones de la cámara HDCVI (en adelante, "el dispositivo").

#### Instrucciones de seguridad

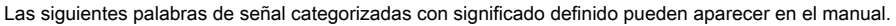

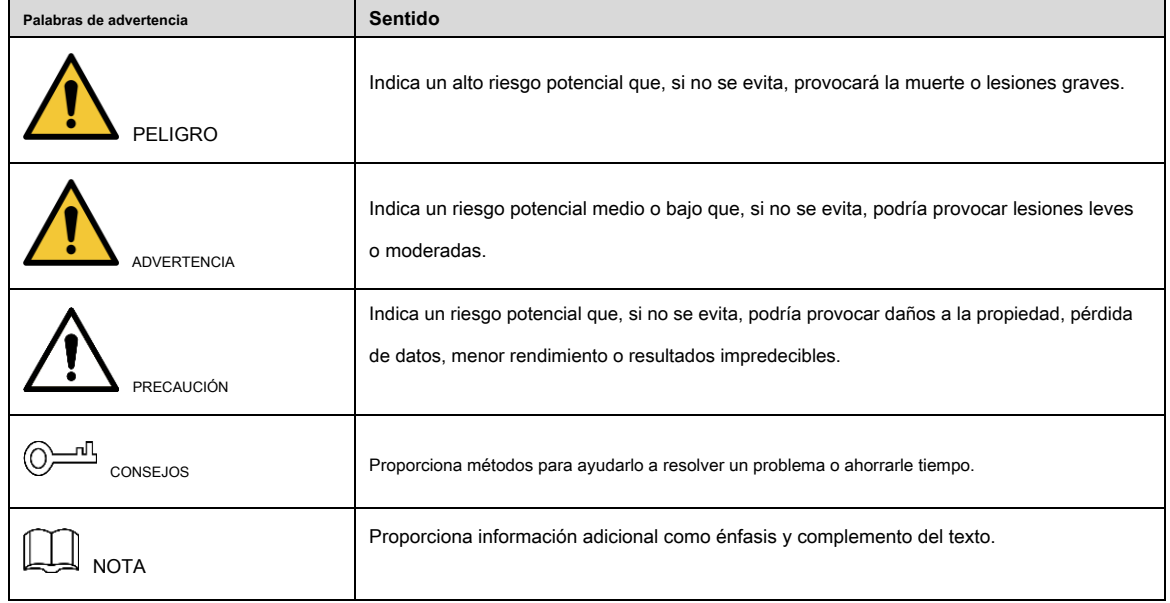

#### Revisión histórica

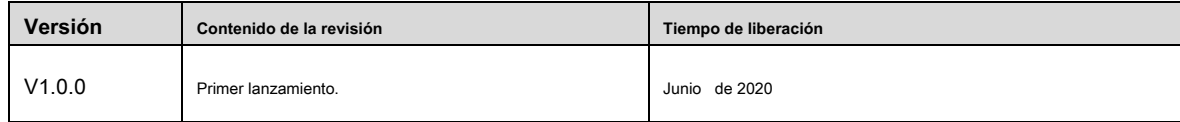

#### Acerca del manual

- El manual es solo para referencia. Si hay inconsistencia entre el manual y el producto real, prevalecerá el producto real.
- No nos hacemos responsables de ninguna pérdida ocasionada por las operaciones que no cumplan con el manual. El manual se •
- actualizaría de acuerdo con las leyes y regulaciones más recientes de las jurisdicciones relacionadas. Para obtener información detallada, consulte el manual en papel, el CD-ROM, el código QR o nuestro sitio web oficial. Si existe inconsistencia entre el manual en papel y la versión electrónica, prevalecerá la versión electrónica. •
- Todos los diseños y el software están sujetos a cambios sin previo aviso por escrito. Las actualizaciones del producto pueden causar algunas diferencias entre el producto real y el manual. Póngase en contacto con el servicio de atención al cliente para obtener el programa más reciente y la documentación complementaria. Aún puede haber desviaciones en los datos técnicos, la descripción de •
- funciones y operaciones, o errores en la impresión. Si hay alguna duda o disputa, nos reservamos el derecho a una explicación final. •
- Actualice el software del lector o pruebe con otro software de lectura convencional si no puede abrir el manual (en formato PDF).
- Todas las marcas comerciales, marcas comerciales registradas y los nombres de empresas que aparecen en el manual son propiedad de sus respectivos propietarios. •
- Visite nuestro sitio web, póngase en contacto con el proveedor o con el servicio de atención al cliente si surge algún problema al utilizar el dispositivo. •
- Si hay alguna duda o controversia, nos reservamos el derecho a una explicación final. •

### <span id="page-3-0"></span>**Advertencias y medidas de seguridad importantes**

#### Seguridad ELECTRICA

- Toda la instalación y operación deben cumplir con los códigos de seguridad eléctrica locales.
- La fuente de alimentación deberá cumplir con el requisito de la norma de seguridad de voltaje muy bajo (SELV) y suministrar energía con un voltaje nominal que cumpla con el requisito de fuente de alimentación limitada de acuerdo con ICE62368-1. Tenga en cuenta que el requisito de la fuente de alimentación está sujeto a la etiqueta del dispositivo. •
- Se debe incorporar un dispositivo de desconexión de fácil acceso en el cableado de instalación del edificio. •
- Asegúrese de que el adaptador de corriente cumpla con los requisitos de voltaje de funcionamiento del dispositivo antes de encenderlo (el material y la longitud del cable de alimentación pueden influir en el voltaje del dispositivo). •
- Evite que el cable de alimentación sea pisoteado o presionado, especialmente el enchufe, la toma de corriente y la unión extruida del dispositivo. •
- No asumimos ninguna responsabilidad por todos los incendios o descargas eléctricas causados por un manejo o instalación inadecuados. •

#### Requisitos operativos

- No apunte el dispositivo a una luz fuerte para enfocar, como la luz de una lámpara y la luz del sol.
- Transporte, use y almacene el dispositivo dentro del rango de humedad y temperatura permitidas. Mantenga el •
- dispositivo alejado del agua u otros líquidos para evitar daños en los componentes internos. •
- Mantenga una buena ventilación para evitar la acumulación de calor. •
- No se permiten esfuerzos intensos, vibraciones violentas o salpicaduras de agua durante el transporte, almacenamiento e instalación. •
- Empaque el dispositivo con un embalaje estándar de fábrica o un material equivalente cuando lo transporte. •
- Se recomienda utilizar el dispositivo junto con el pararrayos para mejorar el efecto de protección contra rayos. •
- Se recomienda conectar a tierra el dispositivo para mejorar la confiabilidad. •
- Se recomienda utilizar un cable de transmisión de video calificado para mejorar la calidad del video y usar un cable coaxial RG59 o un estándar superior. •

### **ADVERTENCIA**

- Utilice componentes o accesorios estándar proporcionados por el fabricante y asegúrese de que el dispositivo sea instalado y mantenido por ingenieros profesionales.
- La superficie del sensor de imagen no debe exponerse a la radiación del rayo láser en un entorno donde se utilice un dispositivo de rayo láser. •
- No proporcione dos o más fuentes de alimentación para el dispositivo; de lo contrario, podría dañar el dispositivo.
- Si se utiliza una fuente de alimentación PoC, no conecte ningún otro dispositivo entre el dispositivo y el transceptor PoC, incluidos UTC, Balun, transceptor óptico, distribuidor y convertidor, etc. de lo contrario, el dispositivo podría quemarse. •
- El voltaje de suministro de PoC es de hasta 52 V. No desmonte el dispositivo durante el funcionamiento normal; de lo contrario, podría ser peligroso tanto para el dispositivo como para los usuarios debido al alto voltaje. •

## Tabla de contenido

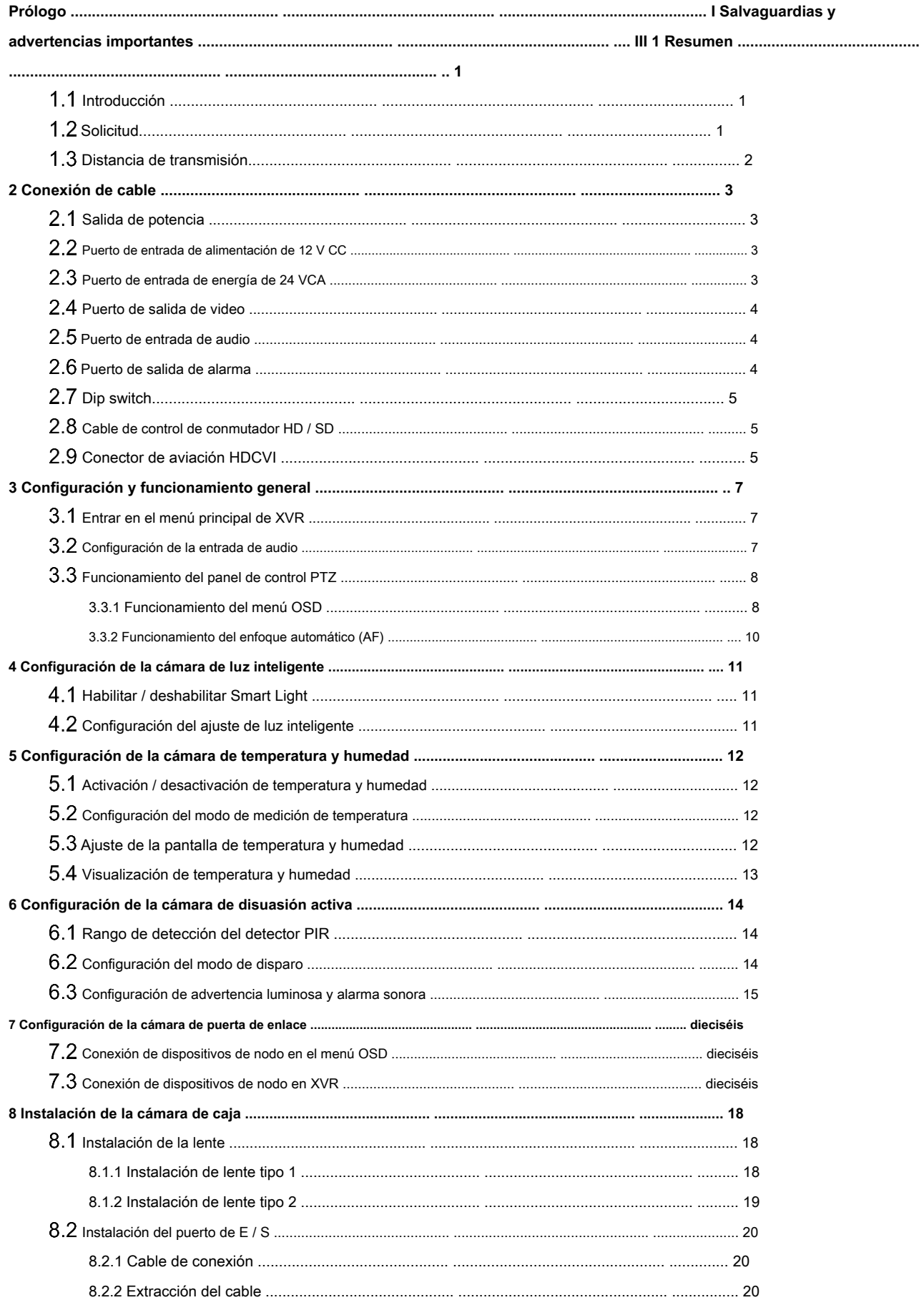

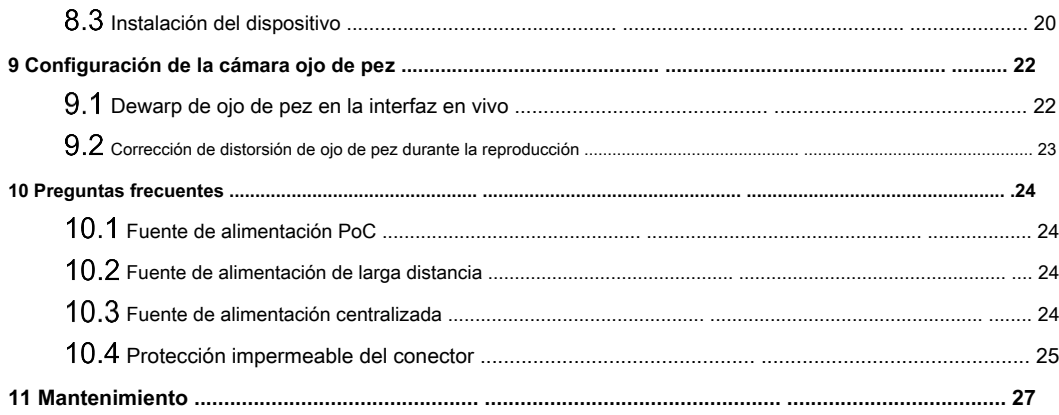

### **1. Información general**

## <span id="page-7-1"></span><span id="page-7-0"></span>**Introducción**

Los dispositivos cumplen con el estándar HDCVI y admiten la transmisión de video y señal de control a través de cable coaxial. Los dispositivos producen una señal de video con una resolución de megapíxeles y requieren XVR conectados para lograr una transmisión de la señal de alta velocidad, larga distancia y sin retraso. Son aplicables a varios escenarios, como carreteras, almacenes, estacionamientos subterráneos, bares, tuberías y estaciones de servicio.

## <span id="page-7-2"></span>**1.2 Solicitud**

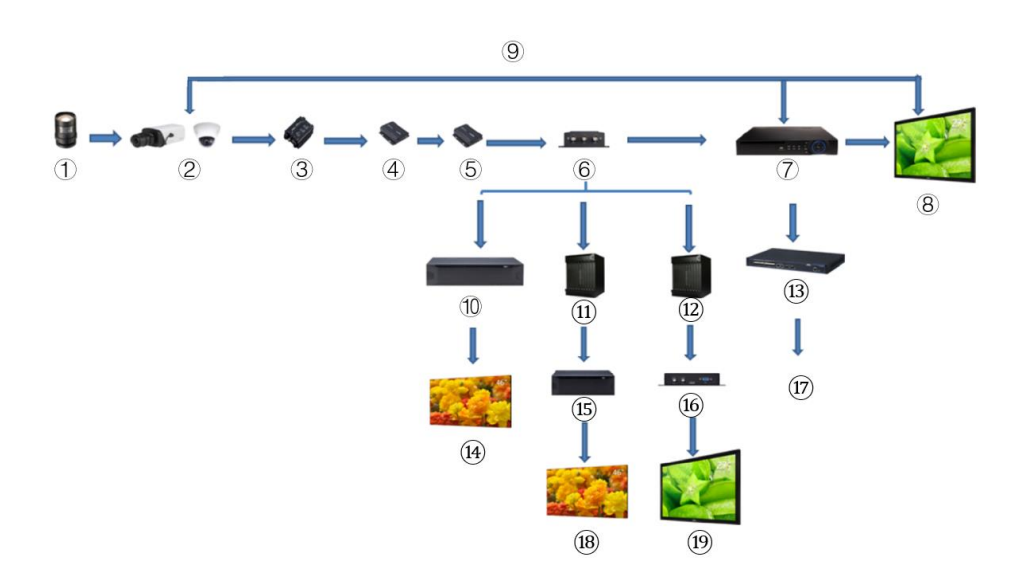

Figure 1-1 Escenario de aplicación

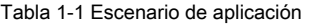

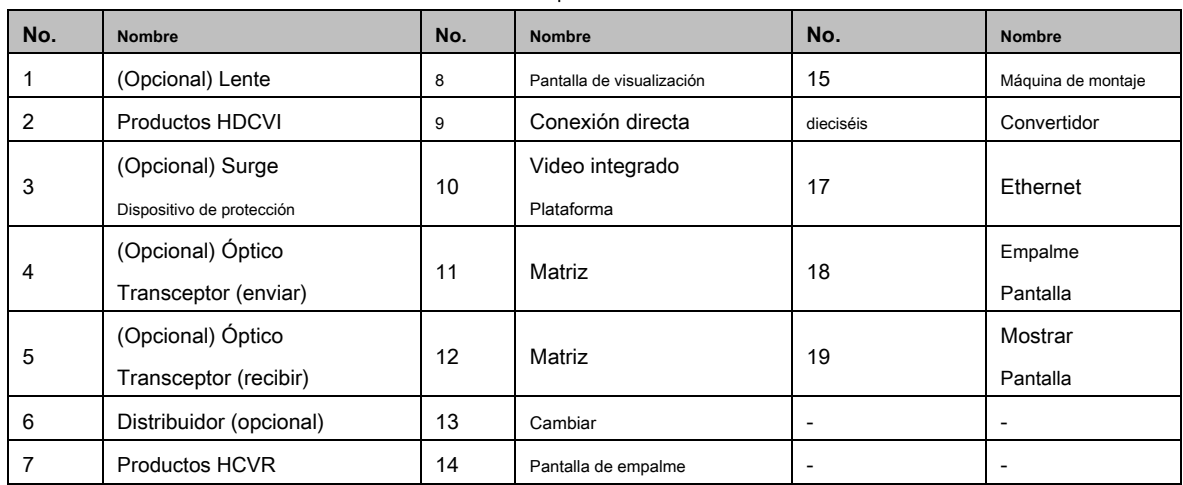

## <span id="page-8-0"></span>**Distancia de transmisión**

#### Tabla 1-2 Distancia de transmisión

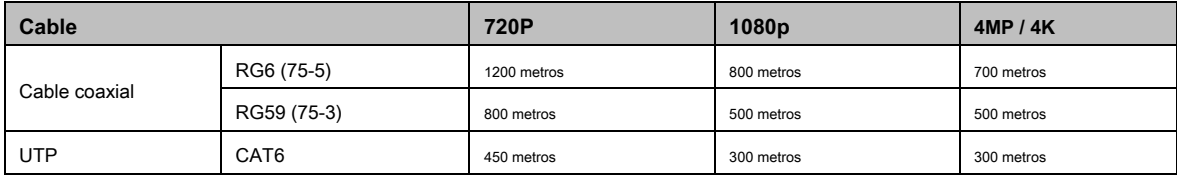

#### Tabla 1-3 Distancia de transmisión de PoC HDCVI alimentado por PoC XVR

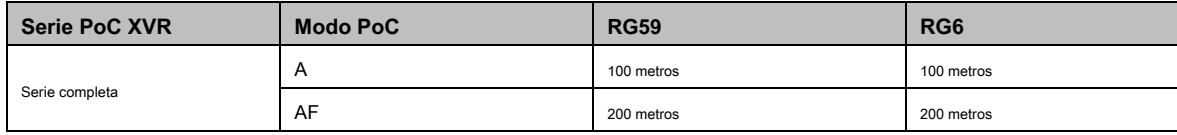

### **Conexión de 2 cables**

Los tipos de cables pueden variar con las diferentes cámaras y prevalecerá el producto real.

<span id="page-9-0"></span> $\Box$ 

<span id="page-9-1"></span>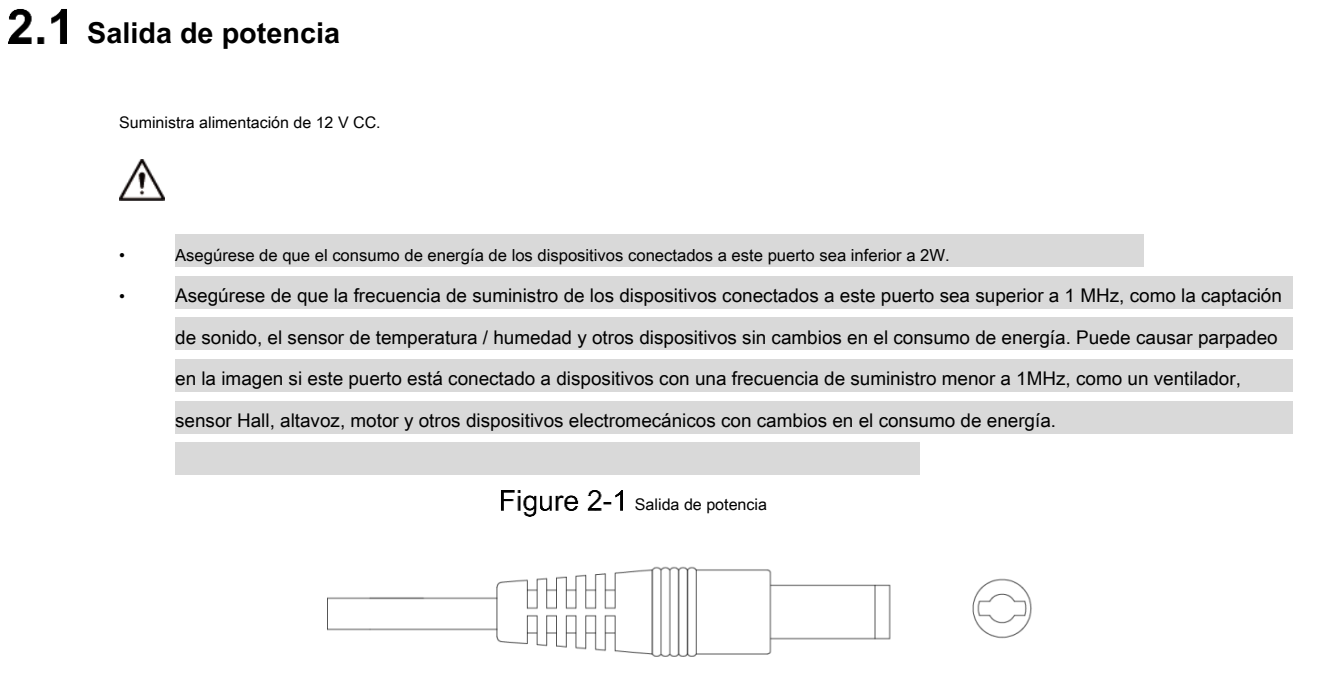

## <span id="page-9-2"></span>**Puerto de entrada de alimentación de 12 V CC**

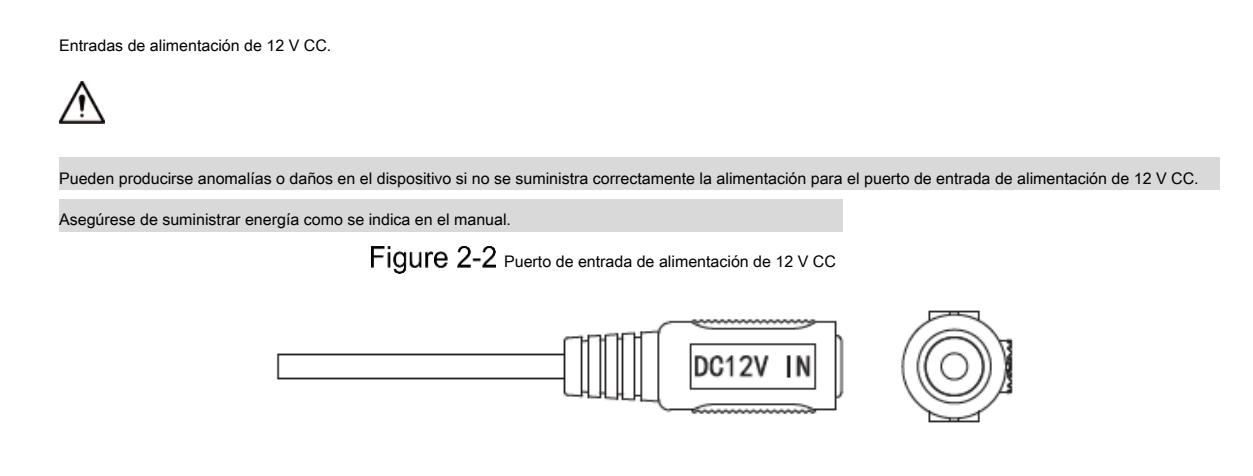

## <span id="page-9-3"></span>**Puerto de entrada de energía de 24 VCA**

Entradas de alimentación de 24 V CA.

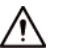

Pueden producirse anomalías o daños en el dispositivo si la alimentación no se suministra correctamente. Asegúrese de suministrar energía como se indica en el manual.

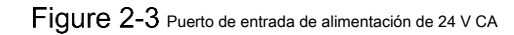

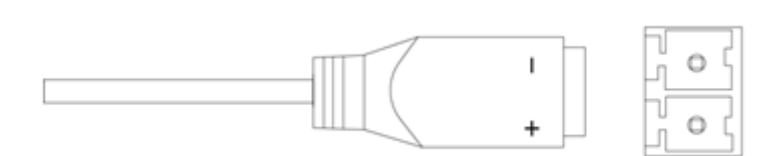

## <span id="page-10-0"></span>**Puerto de salida de video**

Se conecta al XVR para dar salida a la señal de video.

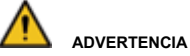

• Cuando el dispositivo esté en la condición de fuente de alimentación PoC, no conecte ningún otro dispositivo entre el dispositivo y

el transceptor PoC XVR o PoC, incluidos UTC, Balun, transceptor óptico, distribuidor y convertidor, etc. de lo contrario, el

dispositivo podría quemarse. La fuente de alimentación PoC es de alto voltaje. No desmonte el dispositivo durante el

funcionamiento normal; de lo contrario, podría ser peligroso tanto para el dispositivo como para los usuarios debido al alto voltaje. •

Figure 2-4 Puerto de salida de video

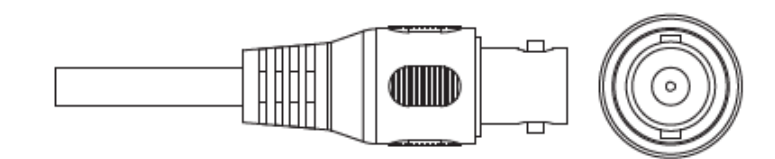

## <span id="page-10-1"></span>**Puerto de entrada de audio**

Se conecta a dispositivos de captación de sonido para recibir señales de audio analógicas.

Figure 2-5 Puerto de entrada de audio

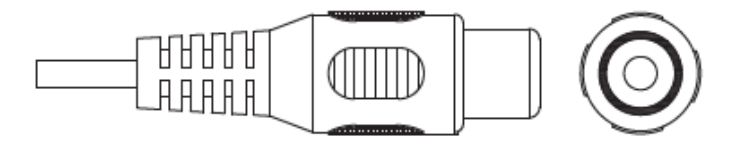

## <span id="page-10-2"></span>**Puerto de salida de alarma**

Se conecta a dispositivos de alarma externos, como una sirena, para activar alarmas.

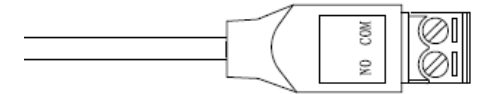

## <span id="page-11-0"></span>2.7 Dip switch

Selector de interruptores para cambiar el modo de salida. El interruptor hacia arriba indica "ENCENDIDO" y el interruptor hacia abajo indica "APAGADO".

Figure 2-7 Dip switch

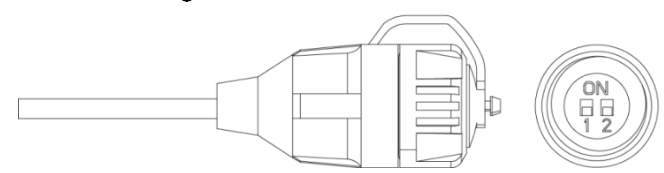

Tabla 2-1 Operaciones del interruptor DIP

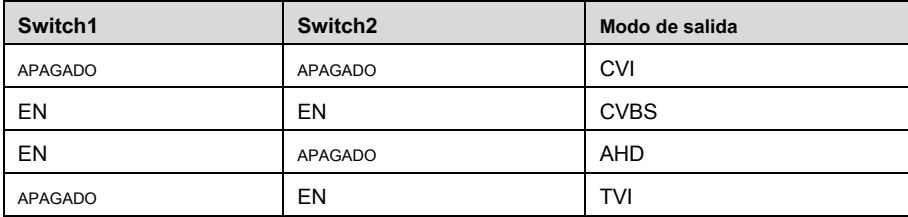

### <span id="page-11-1"></span>**Cable de control de interruptor HD / SD**

Cuando el cable de control del interruptor HD / SD forma un cortocircuito, el modo de salida de video cambia de HD a SD. Por el contrario, volverá a la salida de video HD cuando el cable forme un circuito abierto.

Figure 2-8 cable de control de conmutador HD / SD

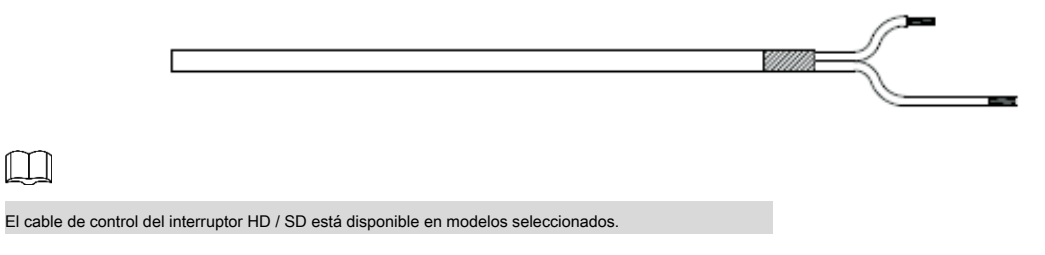

## <span id="page-11-2"></span>**Conector de aviación HDCVI**

El conector de aviación podría fortalecer la conexión de dispositivos móviles y proporcionar cuatro puertos para su conveniencia.

Figure 2-9 Conector de aviación HDCVI

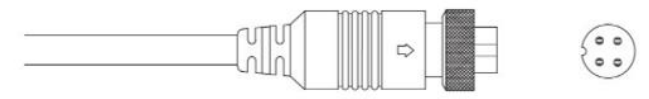

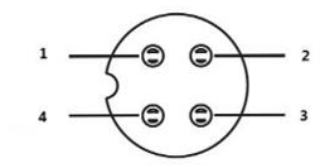

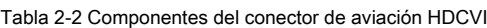

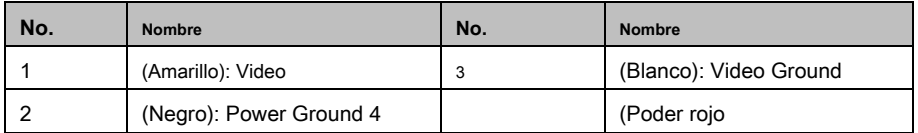

## <span id="page-13-0"></span>**3 Configuración y funcionamiento general**

Encienda el dispositivo y conéctelo al XVR con un cable coaxial, y luego se muestra la interfaz en vivo. Luego, puede comenzar a configurar cámaras HDCVI en el XVR.

 $\Box$ 

- El número de puertos coaxiales en XVR se mostrará en la esquina inferior izquierda de cada ventana para indicar la cámara correspondiente.
- Los puertos pueden variar según los modelos XVR y prevalecerá el producto real.

### <span id="page-13-1"></span>**Entrar en el menú principal de XVR**

Haga clic con el botón derecho en la interfaz en vivo y se mostrará el menú de acceso directo. Hacer clic **Menú principal** y luego inicie Step 2 sesión en el sistema. Se muestra el menú principal de XVR.

<span id="page-13-3"></span>Figure 3-1 Menú principal XVR

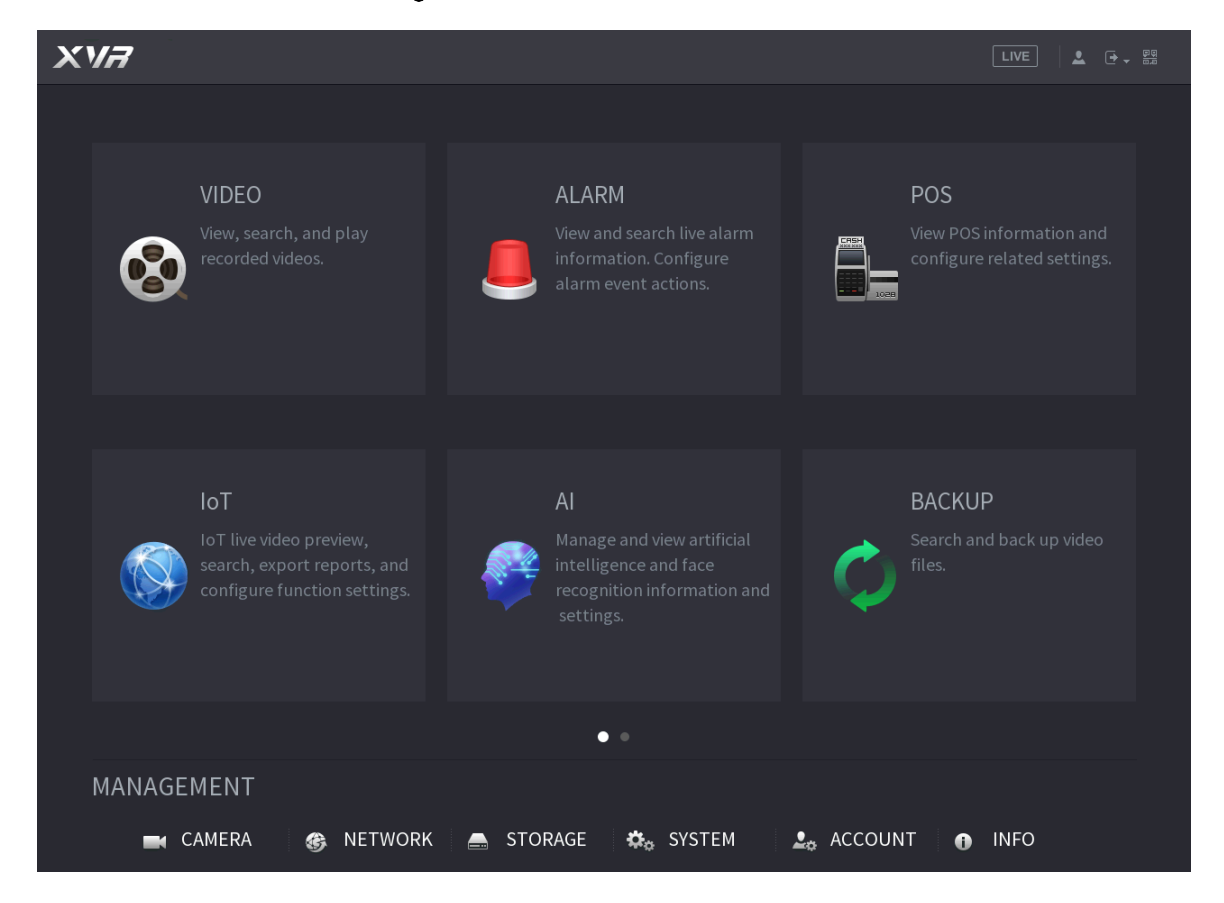

### <span id="page-13-2"></span>**Configuración de la entrada de audio**

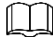

La entrada de audio está disponible en modelos seleccionados.

Step 1 Sobre el Menú principal interfaz, seleccione CÁMARA> CODIFICAR> Codificar.

Step 2 Sobre el Canal I lista desplegable, seleccione el dispositivo que desea configurar de acuerdo con el número de puerto coaxial.

#### Step 3 Debajo Convencional, hacer clic Más ajuste.

Figure 3-2 Configuración de codificación

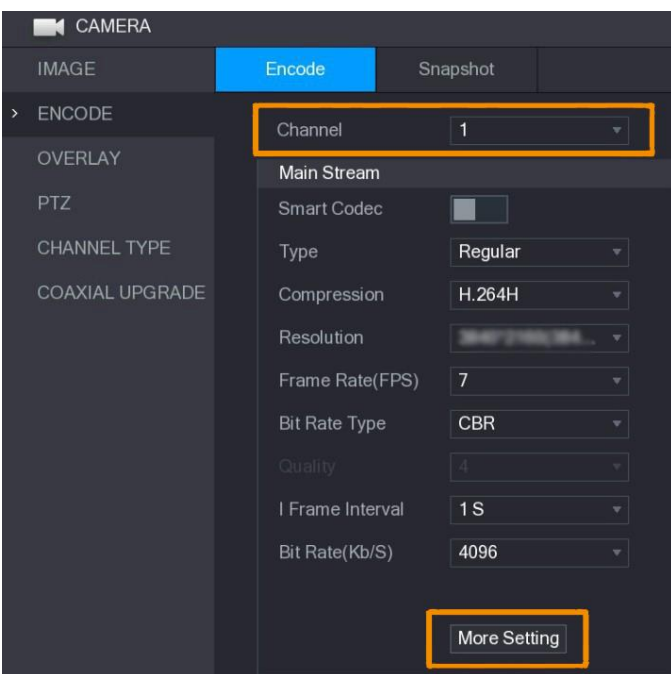

- Step 4 Sobre el Más ajuste interfaz, habilitar Codificación de audio función y luego configure los ajustes de audio. En el Formato de **audio** lista, déjela como predeterminada; en el **Fuente de audio** lista, seleccione **HDCVI.**
- Step 5 Hacer clic Salvar.

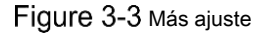

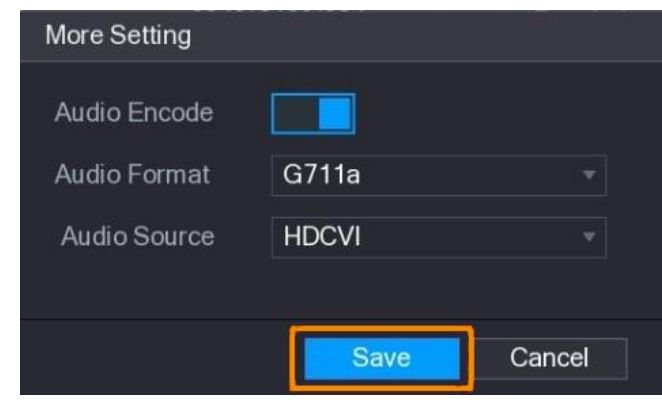

Step 6 Sobre el Codificar interfaz, haga clic en Aplicar.

## <span id="page-14-0"></span>**Funcionamiento del panel de control PTZ**

#### <span id="page-14-1"></span>**3.3.1 Funcionamiento del menú OSD**

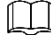

- Los menús OSD de diferentes cámaras pueden variar y prevalecerá el producto real. Cuando utiliza el menú OSD para restaurar el
- dispositivo a la configuración predeterminada, la resolución, el modo, la velocidad de fotogramas y el idioma del dispositivo no se restaurarán. •

Step 1 En la interfaz en vivo, haga clic con el botón derecho en el dispositivo que desea configurar. Se muestra el menú de acceso directo.

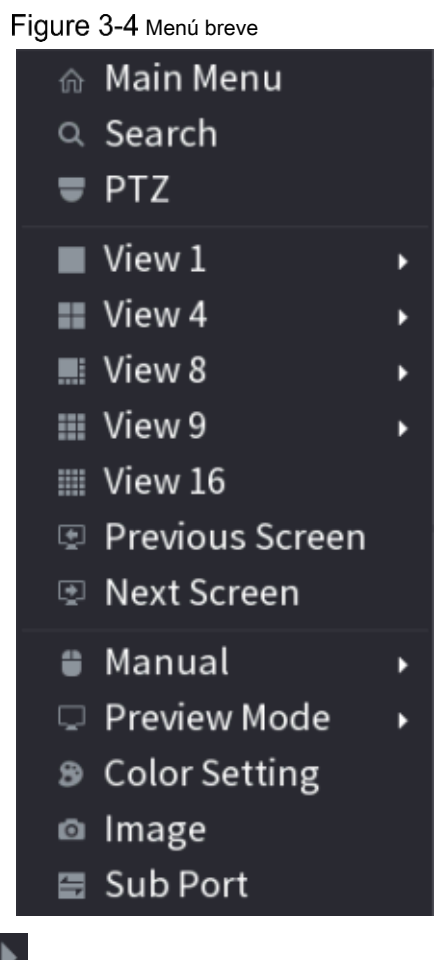

Step 2 Hacer clic **PTZ** y haga clic en **para ampliar el menú.** 

Figure 3-5 Opciones de configuración de PTZ

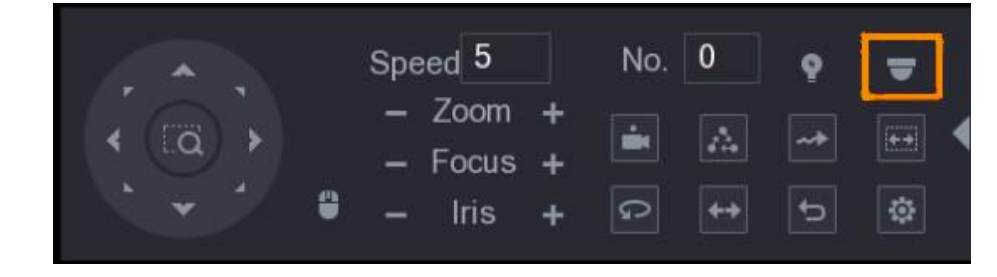

Step 3 Hacer clic **.** los **FUNCIONAMIENTO DEL MENÚ** Se muestra el panel.

Figure 3-6 Panel de operación del menú

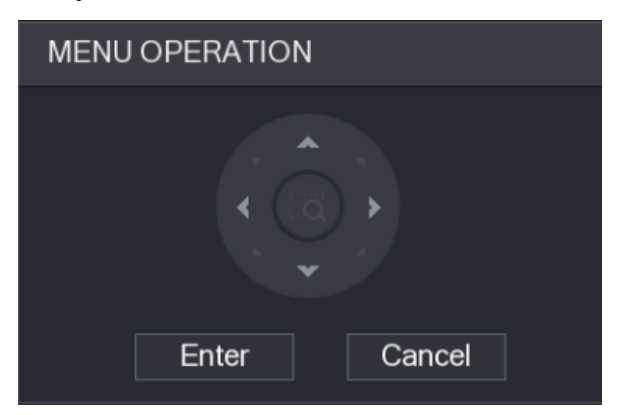

Tabla 3-1 Función del panel de operación del menú

| <b>Botón</b> | <b>Función</b>                 | <b>Botón</b>      | <b>Función</b>                |
|--------------|--------------------------------|-------------------|-------------------------------|
| Ingresar     | Ingrese o confirme un artículo | ᆺ<br>$\checkmark$ | Seleccione un artículo        |
| Cancelar     | Salir del menú OSD             |                   | Cambiar el valor del artículo |

El menú OSD del dispositivo correspondiente se muestra en la interfaz en vivo. Si el valor de

<span id="page-16-1"></span>El elemento OSD es "", haga clic en **Ingresar** para pasar al siguiente nivel de este elemento. Hacer clic **Regreso** para volver al nivel anterior. Hacer clic **Cancelar**  para salir del menú OSD sin guardar las modificaciones.

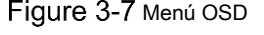

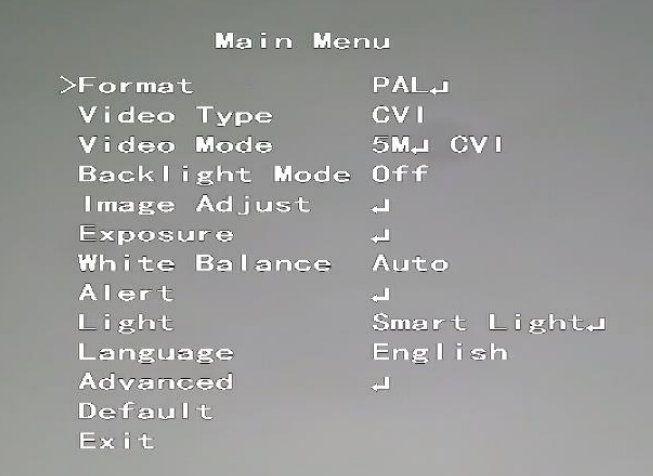

#### <span id="page-16-0"></span>**3.3.2 Funcionamiento del enfoque automático (AF)**

| Parámetro      | Descripción                                                                                                    |  |
|----------------|----------------------------------------------------------------------------------------------------|--|
| Zoom           | : Disminuir el zoom.<br>Acercarse.                                                                                                    |  |
| Atención       | : Enfoque lejos.<br>Enfoque cerca.                                                                                                    |  |
| Iris           | : Enfoque automático.<br>Abre el menú OSD.                                                                                                    |  |
| Movimiento PTZ | Soporta ocho direcciones.                                                                                                    |  |
|                | , y luego puede controlar las cuatro direcciones (izquierda, derecha, arriba,<br>Hacer clic<br>y abajo) de PTZ mediante la operación del mouse. |  |
|                | para desplegar el panel de control PTZ.<br>Hacer clic                                                                                           |  |

Tabla 3-2 Parámetro de AF

### <span id="page-17-0"></span>**4 Configuración de cámara de luz inteligente**

Este capítulo presenta cómo configurar los modos de trabajo de la luz inteligente, incluidos automático y manual. La luz inteligente cambiará el brillo de la luz blanca automáticamente de acuerdo con las condiciones de iluminación ambiental para evitar la sobreexposición. La luz inteligente solo está disponible para cámaras a todo color.

### <span id="page-17-1"></span>**Habilitar / deshabilitar Smart Light**

La luz inteligente está habilitada de forma predeterminada. Para cambiar el modo de luz inteligente, ingrese al menú OSD (Figura 3- [7\)](#page-16-1) y seleccione **Luz> Luz inteligente.**

## <span id="page-17-2"></span>**Configuración del ajuste de luz inteligente**

En el modo de luz inteligente, configure el nivel máximo de brillo de la luz inteligente y el dispositivo cambiará el brillo automáticamente de acuerdo con las condiciones de iluminación ambiental. También puede configurar la sensibilidad de la luz inteligente.

#### Configurar el nivel de brillo

En el menú OSD, seleccione **Luz> Luz inteligente> Nivel.** Step 2 Seleccionar de 1 a 5 para configurar el nivel máximo de brillo.  $\Box$ El nivel máximo de brillo es 5 por defecto. Hacer clic **Regreso** y luego **Salida**  Step 3 para salir de la configuración. ſT N

También puede configurar el nivel de brillo manualmente en **Luz> Manual> Nivel.**

#### Configurar la sensibilidad

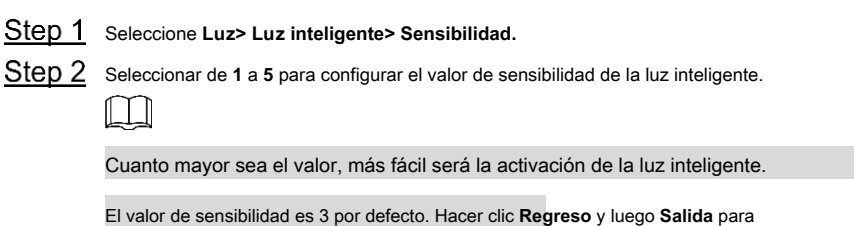

Step 3 salir de la configuración.

# <span id="page-18-0"></span>**5 Cámara de temperatura y humedad Configuración**

La cámara de temperatura y humedad puede medir la temperatura ambiente y la humedad y mostrar el valor en la interfaz en vivo.

### <span id="page-18-1"></span>**Activación / desactivación de temperatura y humedad**

En el menú OSD (Figura 3[-7\), seleccione](#page-16-1) **Avanzado> Temp. Y humedad** para habilitar y deshabilitar la función. Puede ver la temperatura y la humedad en tiempo real en la imagen.

## <span id="page-18-2"></span> $5.2$  Configuración del modo de medición de temperatura

M

La cámara de temperatura y humedad admite la corrección de temperatura en exteriores con mucha luz. Puede cambiar el modo de medición de temperatura. Step 1 Habilitar Temperatura. Y humedad.

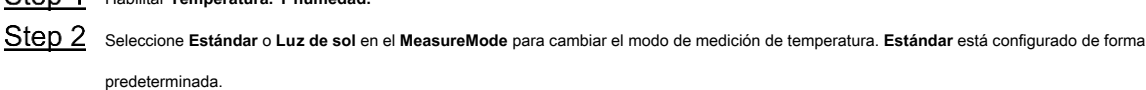

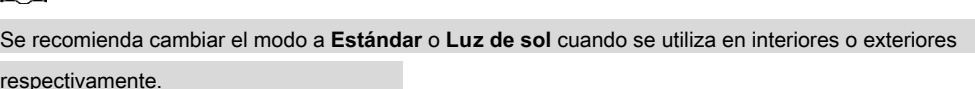

### <span id="page-18-3"></span>**Ajuste de la pantalla de temperatura y humedad**

Step 1 Seleccione Avanzado> Temperatura y humedad> Ubicación en el menú OSD. Ш Asegúrese de que la función de temperatura y humedad esté habilitada. Haga clic en los botones de dirección en el menú PTZ para cambiar la ubicación de la pantalla. Hacer clic **Ingresar** para Step 3 guardar la configuración.

Figure 5-1 Ajustar la pantalla de temperatura y humedad

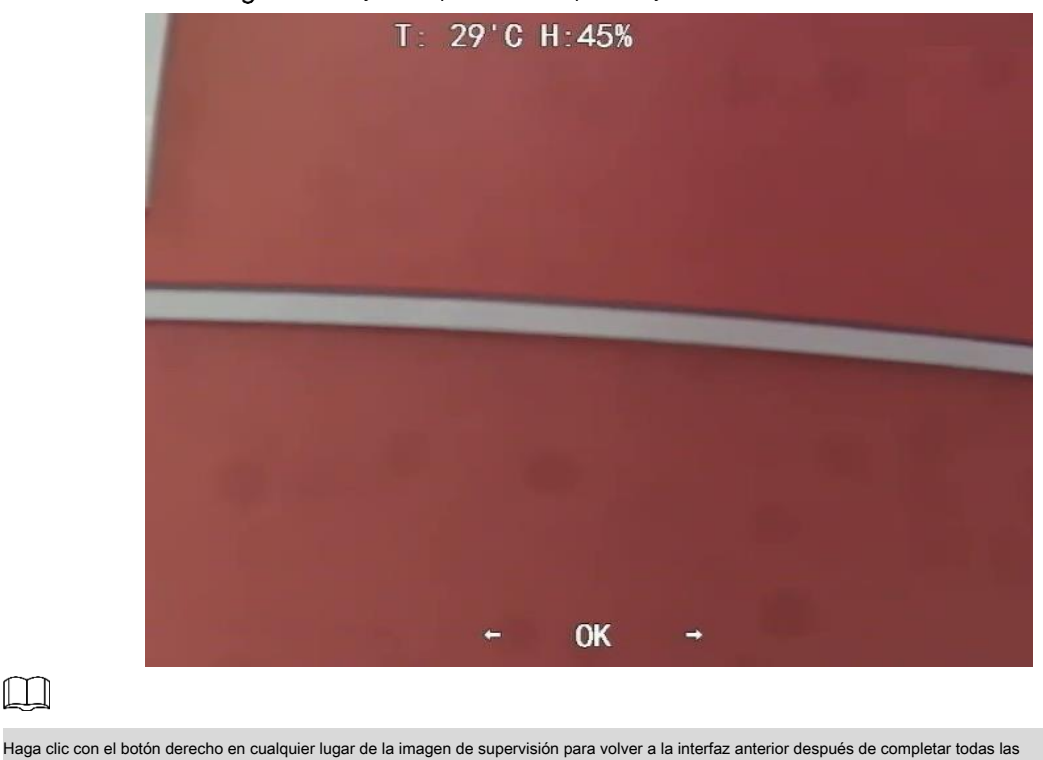

configuraciones.

 $\square$ 

### <span id="page-19-0"></span>**Visualización de temperatura y humedad**

Step 1 Haga clic con el botón derecho en la interfaz en vivo para ingresar al menú principal de XVR [\(Figura 3-1\). Selec](#page-13-3)cione IoT> PANTALLA EN Step 2 TIEMPO REAL, y luego puede ver la temperatura y la humedad en tiempo real.

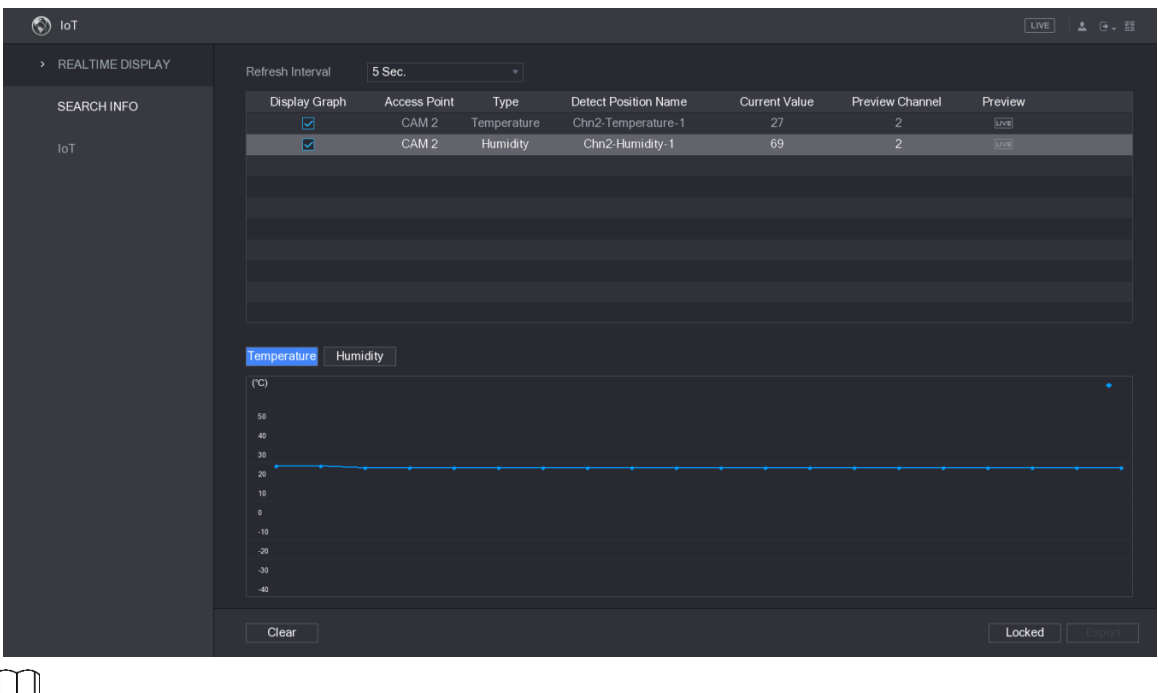

#### Figure 5-2 Ver temperatura y humedad

Para obtener más información, consulte el manual del usuario de XVR.

### <span id="page-20-0"></span>**6 Configuración de la cámara de disuasión activa**

La cámara de disuasión activa puede advertir a los intrusos de forma activa con LED incluso antes de que los usuarios se den cuenta de la incidencia. Una vez que se detecta una intrusión, el LED se encenderá para alertar al intruso.

### <span id="page-20-1"></span> $6.1$  Rango de detección del detector PIR

El rango de detección horizontal del sensor es de 100 ° o 110 °.

Figure 6-1 Rango de detección horizontal

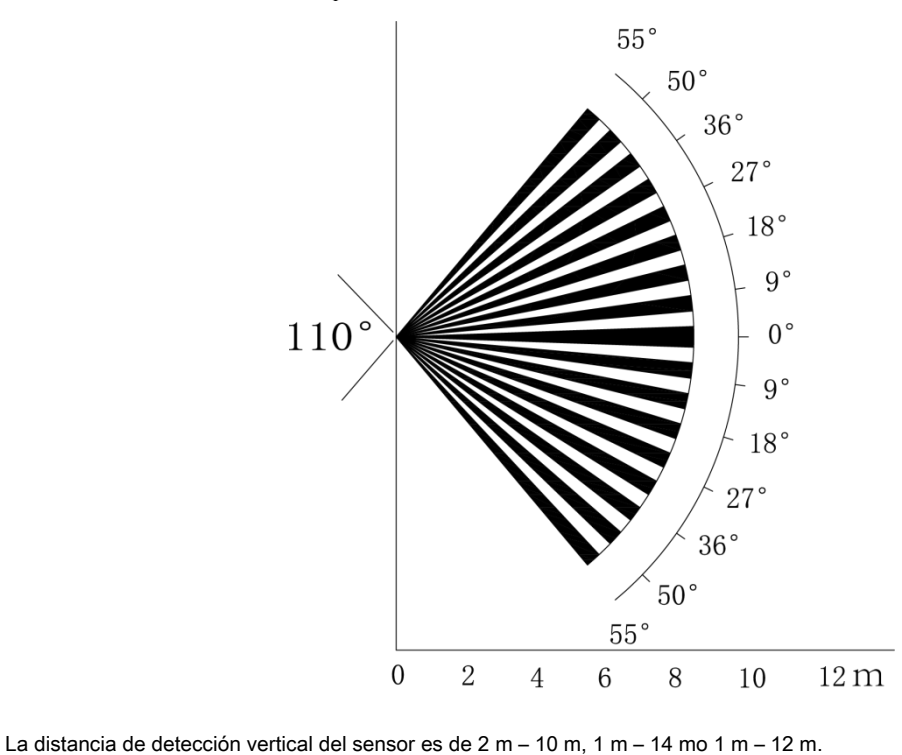

Figure 6-2 Distancia de detección vertical

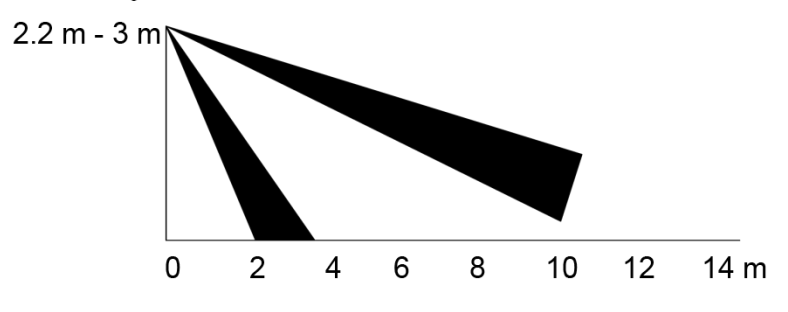

## <span id="page-20-2"></span> $6.2$  Configurar el modo de disparo

En el menú OSD (Figura 3-[7\), seleccione](#page-16-1) **Alerta> Modo de disparo.**

Si seleccionas **Conjunto de cámara,** La alarma de luz y sonido se activará en el dispositivo. Si seleccionas **Conjunto** 

**XVR,** la alarma de luz y sonido se activará en el XVR.

 $\Box$ 

Para obtener más información sobre **Conjunto XVR,** consulte el manual de usuario de XVR.

## <span id="page-21-0"></span> $6.3$  Configuración de la advertencia luminosa y la alarma sonora

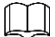

Esta función está disponible solo cuando el modo de disparo está configurado en **Conjunto de cámara.**

En el menú OSD (Figura 3-7)[, seleccione](#page-16-1) **Alerta.** Colocar **Advertencia de luz** a **EN,** y luego ingrese el elemento.

 $\Diamond$ Para **Modo,** Puede seleccionar entre **Encendiendo** a **Destello.**

Si seleccionas **Destello,** puedes configurar el **Frecuencia de destello** a **Medio bajo** o **Alto.**

Para **Duración de la alerta,** puede ajustar de 5 segundos a 60 segundos. Sobre el **Alerta de audio** elemento,

configúrelo en **EN,** y luego ingrese el elemento.

En el **Audio** elemento, puede seleccionar entre tres audios.  $\square$ 

Puede ponerse en contacto con el servicio posventa para personalizar los audios de alarma. En el **Volumen** 

- elemento, puede seleccionar entre **Medio bajo** y **Alto.**
- $\Diamond$ En el **Duración de la alerta,** puede ajustar de 5 segundos a 60 segundos.

### <span id="page-22-0"></span>**7 Configuración de la cámara de puerta de enlace**

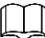

Esta función está disponible en modelos seleccionados.

Esta serie de dispositivos puede servir como puerta de enlace para conectar dispositivos de nodo inalámbricos compatibles, incluido el contacto de puerta / ventana, la sirena y el detector PIR a XVR para formar una red de alarma local. Una vez que se activa cualquier alarma de los dispositivos dentro de la red, el dispositivo transmite la señal de alarma según lo configurado.

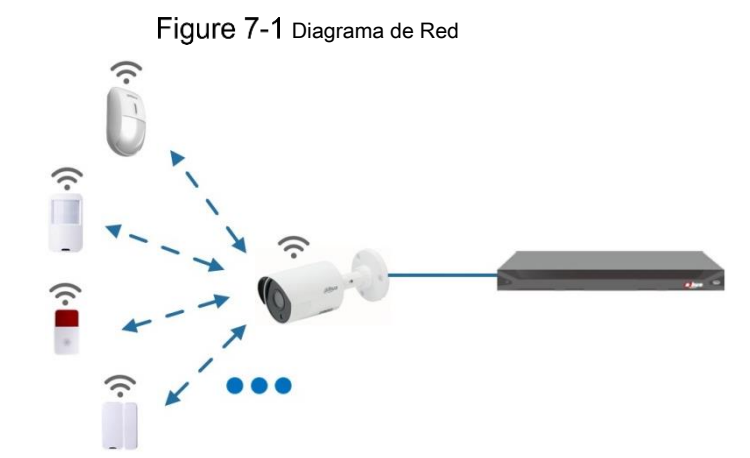

Conecte los dispositivos de nodo inalámbrico a XVR con cámara de puerta de enlace y luego configure los parámetros.  $\Box$ 

Para una configuración más detallada, consulte el manual del usuario de XVR o dispositivo de nodo.

### <span id="page-22-1"></span>**Conexión de dispositivos de nodo en el menú OSD**

Step 1 En el menú OSD (Figura [3-7\), seleccione](#page-16-1) Avanzado. Step 1 Colocar **Inscribirse** a **EN**, y el dispositivo entra en modo de emparejamiento. Opere el dispositivo nodo e ingrese al modo de emparejamiento de acuerdo con el manual correspondiente. Una vez completado el Step 2 emparejamiento, puede comprobar la información del dispositivo conectado en el Emparejamiento de sensores interfaz.

### <span id="page-22-2"></span>**Conexión de dispositivos de nodo en XVR**

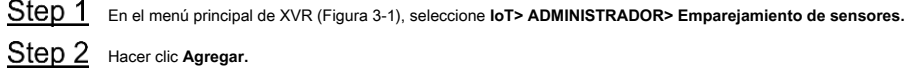

Figure 7-2 Agregar emparejamiento de sensor (1)

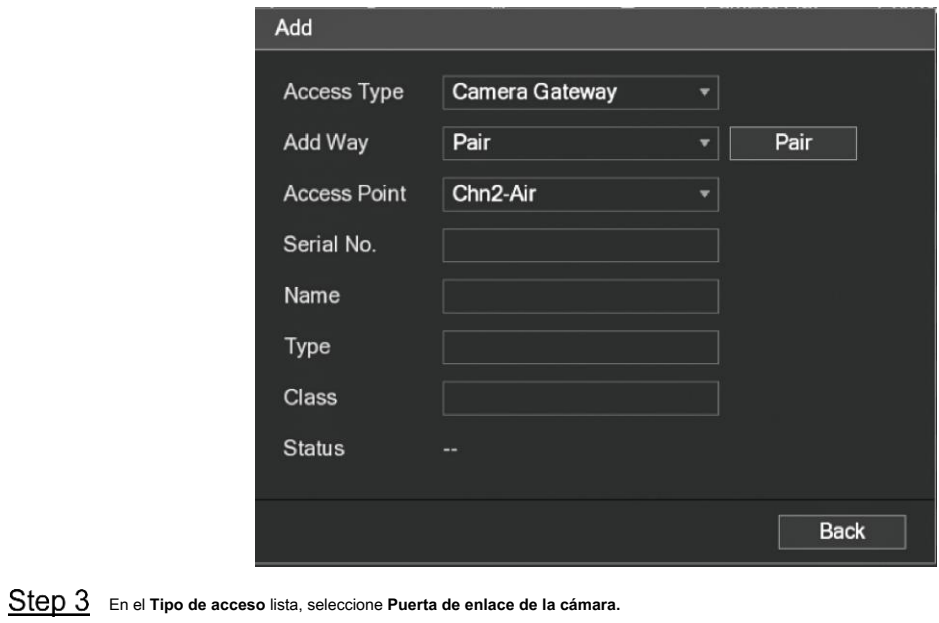

Step 4 Hacer clic Par, y el dispositivo entra en modo de emparejamiento. Opere el dispositivo

de nodo e ingrese al modo de emparejamiento.

Figure 7-3 Agregar emparejamiento de sensores (2)

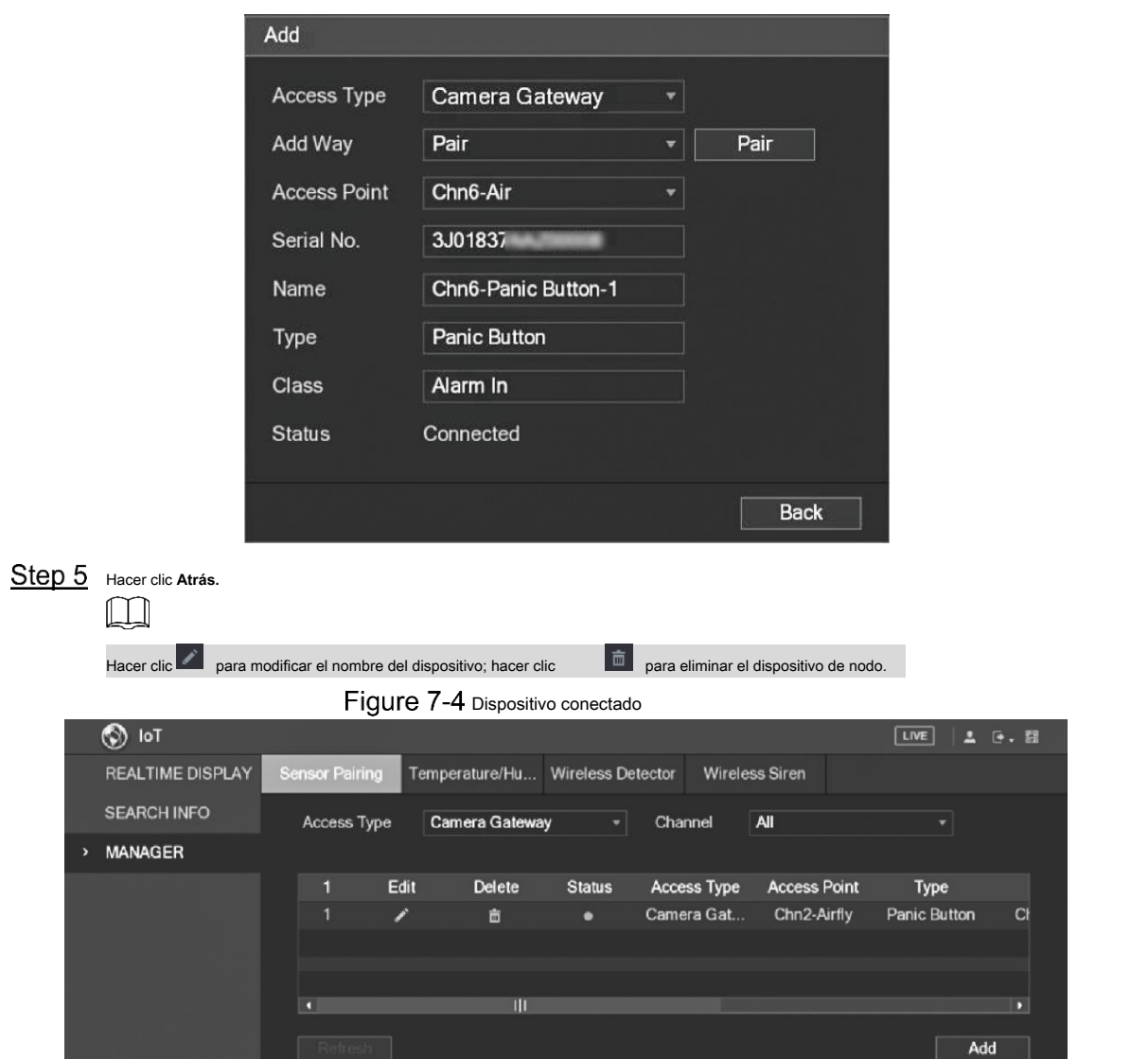

### **Instalación de la cámara de caja 8**

<span id="page-24-0"></span>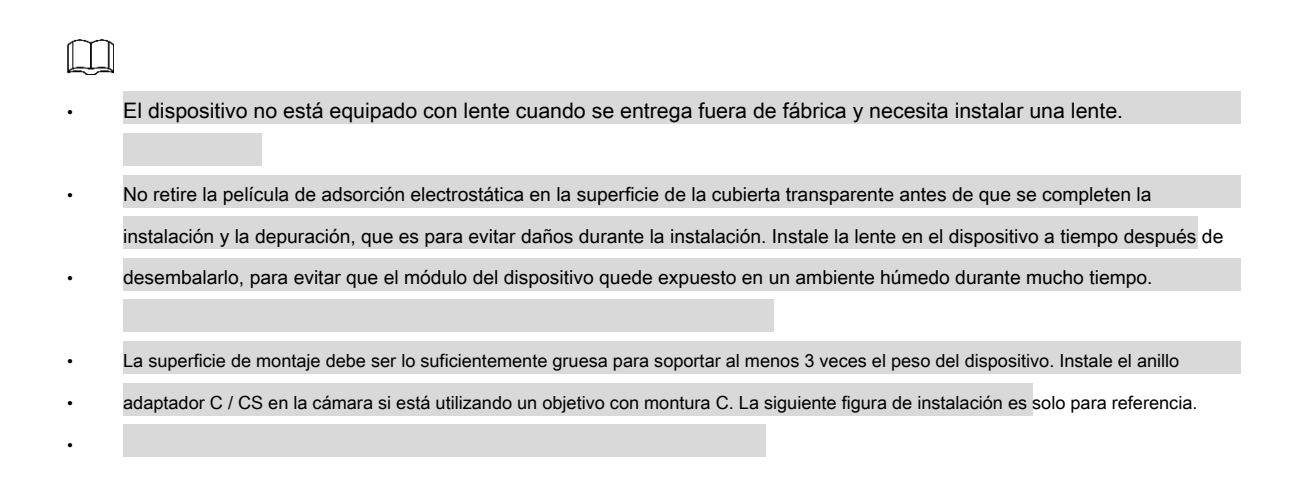

## <span id="page-24-1"></span>**Instalación de lentes**

#### <span id="page-24-2"></span>**8.1.1 Instalación de la lente tipo 1**

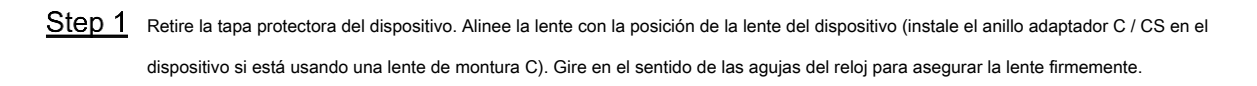

- Step 2 Inserte la toma del cable de la lente en el conector de la lente de iris automático en el panel lateral del dispositivo. Omita este paso si está utilizando una lente de iris automático.
- Step 3 Apriete el tornillo cerca del anillo de enfoque y luego gírelo en el sentido contrario a las agujas del reloj para mover el anillo de enfoque hacia afuera y enfocar manualmente hasta obtener un video claro.
- Step 4 Una vez que haya completado el enfoque, fije firmemente el tornillo cerca del anillo de enfoque. Fije el anillo de
- Step 5 enfoque.

Figure 8-1 Instalación de lentes (1)

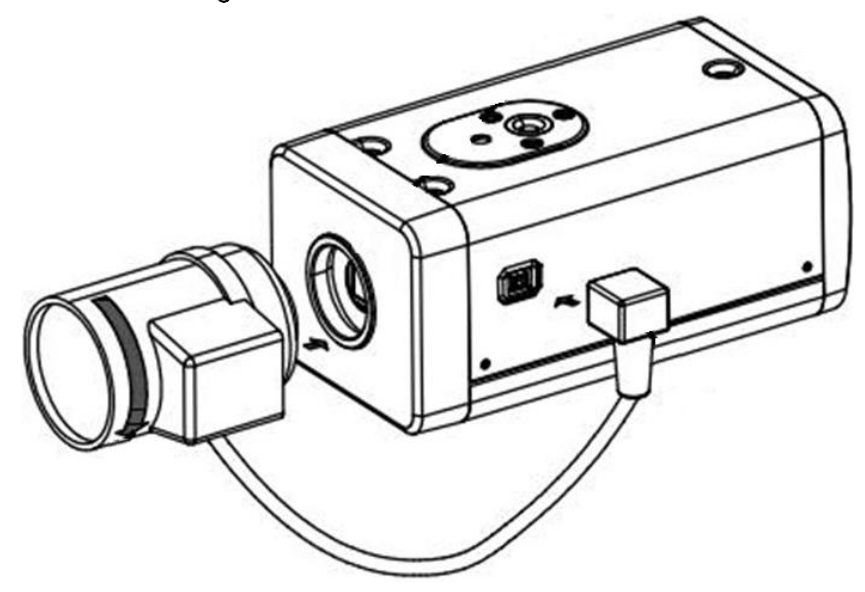

#### <span id="page-25-0"></span>**8.1.2 Instalación de la lente tipo 2**

#### Figure 8-2 Panel frontal

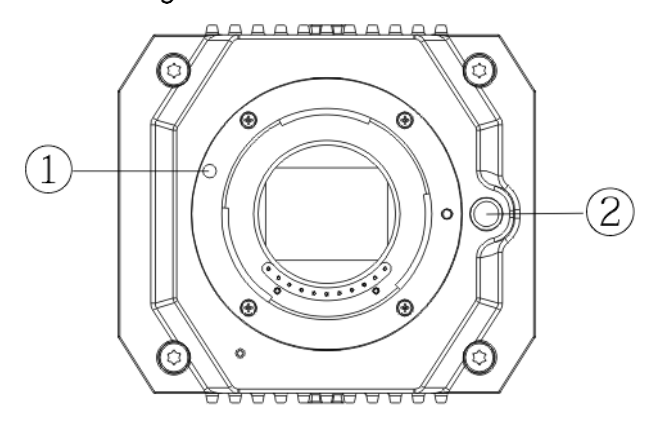

#### Tabla 8-1 Parte delantera componentes del panel

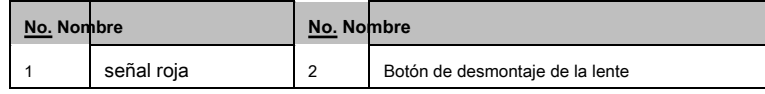

Step 1 Retire la cubierta de protección de la lente del dispositivo, alinee el letrero rojo de la lente con el letrero rojo 1 en el dispositivo, gire la hebilla en el sentido de las agujas del reloj hasta que el botón de desmontaje de la lente

② rebota hacia arriba y luego se instala la lente.

Step 2 Afloje el tornillo del anillo de enfoque, gire el anillo de enfoque hacia afuera para enfocar manualmente hasta obtener un video claro. Omita este paso si está utilizando un objetivo que admita el enfoque automático.

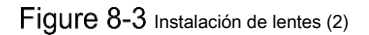

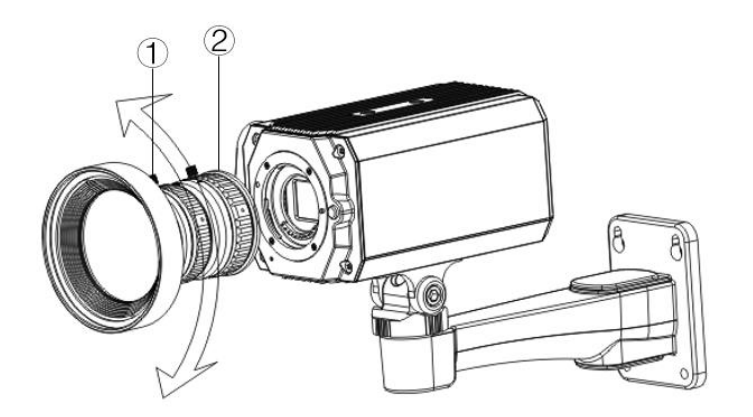

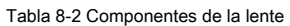

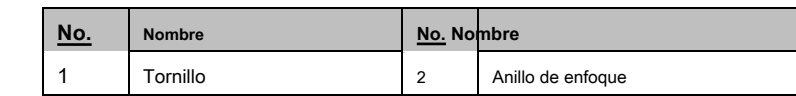

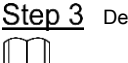

Step 3 Después de enfocar, apriete el tornillo en el anillo de enfoque y fije el anillo de enfoque.

Para desmontar la lente, presione el botón de desmontaje de la lente ②, Gire la lente en sentido antihorario y suelte el cubo.

## <span id="page-26-0"></span>**Instalación del puerto de E / S**

### <span id="page-26-1"></span>**8.2.1 Cable de conexión**

Step 1 Mantenga presionado el mini destornillador para presionar el botón en la ranura del orificio del cable que se conectará.

Step 2 Inserte el cable en la ranura del agujero. Suelte

Step 3 el destornillador.

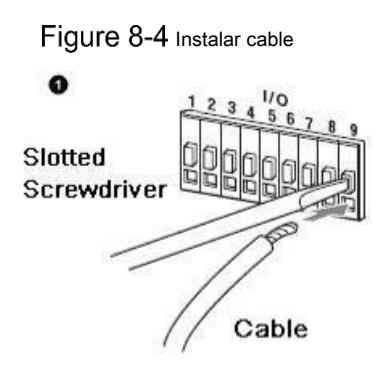

### <span id="page-26-2"></span>**8.2.2 Retirar el cable**

Step 1 Use el mini destornillador para presionar el botón en la ranura del orificio del cable que se conectará.

- Step 2 Saque el cable de la ranura del orificio. Suelte el
- Step 3 destornillador.

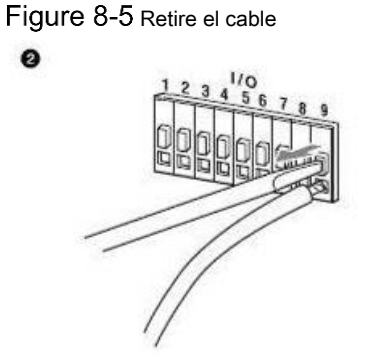

## <span id="page-26-3"></span>**Instalación del dispositivo**

 $\square$ 

El dispositivo se entrega sin soporte de montaje ni tornillo. Debes comprarlos por separado.

Figure 8-6 Componentes del dispositivo

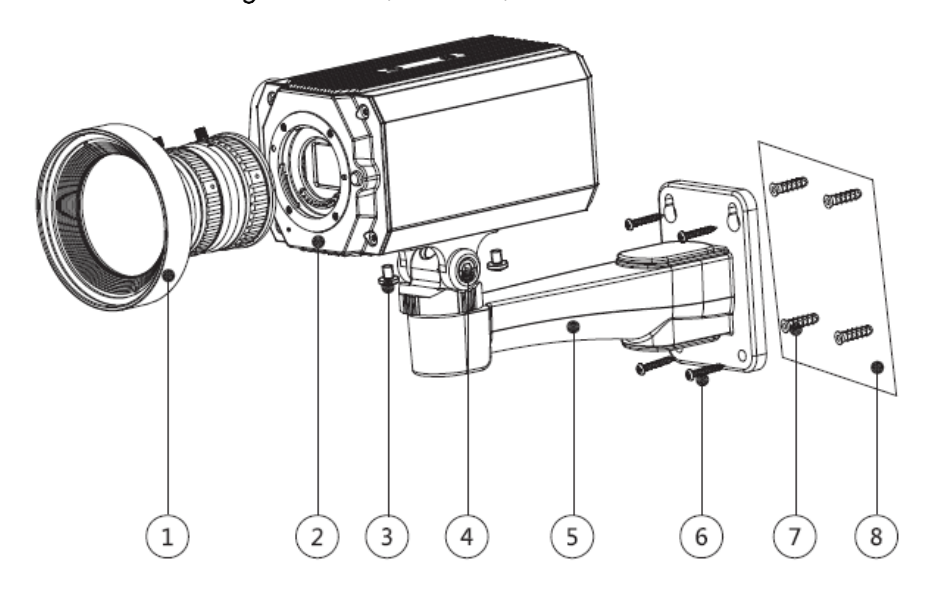

Tabla 8-3 Device com poner ts

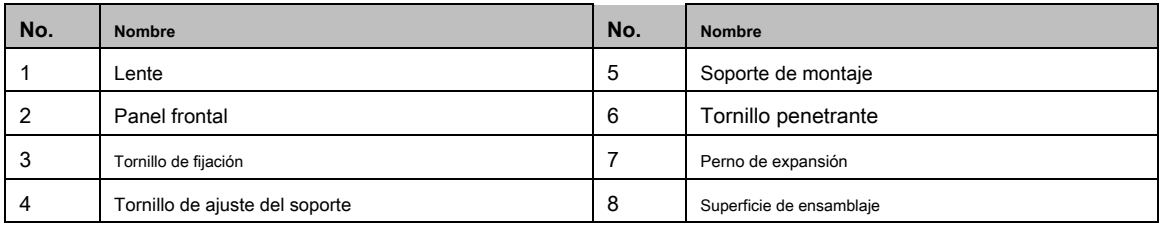

Step 1 Fije el soporte de montaje © en la superficie de montaje ®.

1) Marque las posiciones de los orificios de montaje del soporte en la superficie de montaje ⑧, taladro cuatro

agujeros en las posiciones marcadas, inserte cuatro pernos de expansión ⑦ en los orificios de montaje y luego apriete.

Alinee los cuatro orificios para tornillos en la parte inferior del soporte de montaje ⑤ con los pernos de expansión, inserte cuatro tornillos autorroscantes ⑥ y luego apriete. el dispositivo en el soporte de montaje ⑤. 2)

#### Step 2 Reparar

Alinee las posiciones de los orificios de montaje en la parte inferior de la carcasa del dispositivo con las posiciones de los orificios de montaje en el soporte de montaje ⑤, y luego instale el dispositivo en el soporte de montaje con tornillo de fijación ③.

#### Step 3 Ajuste el ángulo de monitoreo de la cámara.

Use una llave para aflojar el tornillo de ajuste ④, ajuste la cámara a la ubicación que necesita ser monitoreada, y luego use una llave para apretar el tornillo de ajuste del soporte ④ para arreglar el dispositivo.

#### Step 4 Conecte el cable al panel posterior del dispositivo.

Después de la instalación del dispositivo y la conexión del cable, puede ver la imagen de monitoreo a través de un dispositivo de almacenamiento como XVR.

### <span id="page-28-0"></span>**9 Configuración de la cámara ojo de pez**

La cámara de ojo de pez (cámara panorámica) tiene un ángulo de monitoreo amplio pero su video está distorsionado. La función de deformación

puede proporcionar un video adecuado y vívido adecuado para los ojos humanos. La función ojo de pez debe configurarse en XVR.

## <span id="page-28-1"></span>**Fisheye Dewarp en la interfaz en vivo**

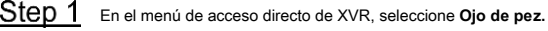

Establecer ojo de pez **Modo de ajuste** y **Mostrar modo.**

Figure 9-1 Menú ojo de pez

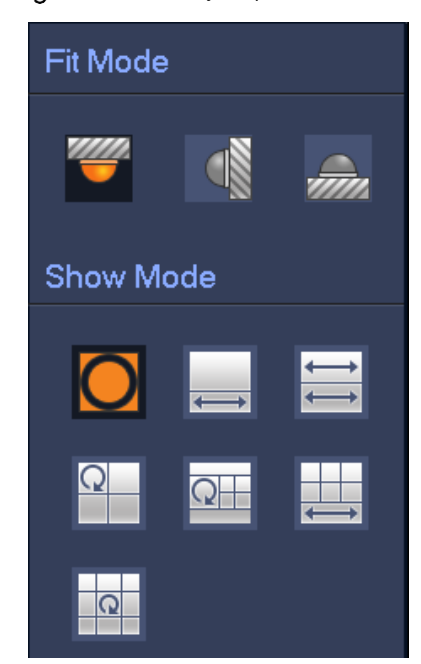

Tabla 9-1 Parámetros de ojo de pez

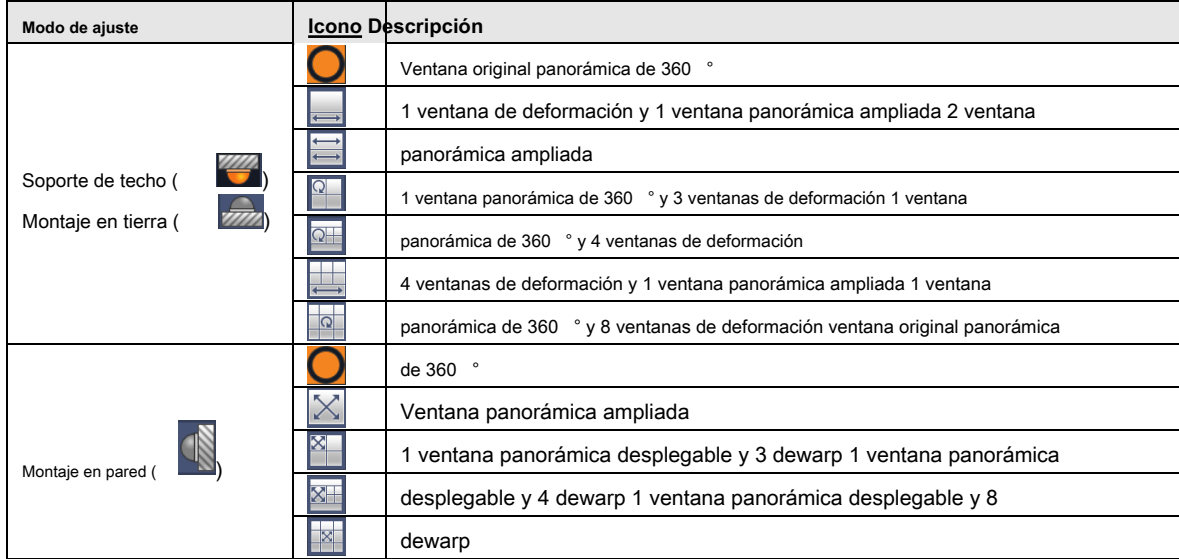

•

•

- Los modos de dewarp pueden variar para diferentes modos de instalación.
- Para el canal sin ojo de pez, se muestra un mensaje para recordarle que la función de corrección de distorsión no es compatible
- Algunos productos de la serie admiten dewarp de 180 ° que solo se puede montar en la pared. El producto real prevalecerá.

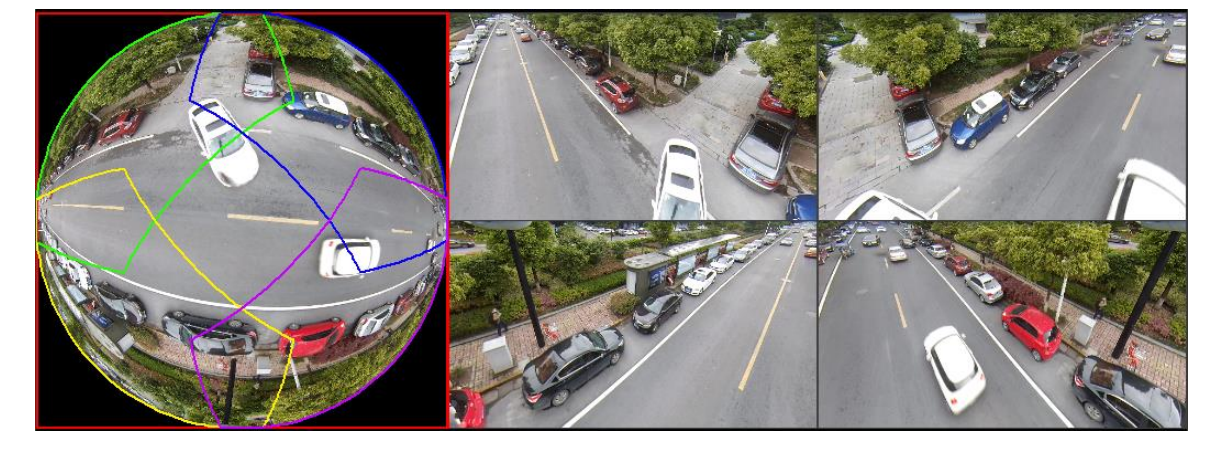

Figure 9-2 Modo de espectáculo de ojo de pez

Puede usar el mouse para arrastrar las áreas de color en la pantalla original izquierda o las pantallas rectangulares a la derecha para

cambiar los rangos de monitoreo. (No compatible con montaje en pared).

## <span id="page-29-0"></span> $9.2$  Dewarp de ojo de pez durante la reproducción

Al reproducir el video grabado con ojo de pez, puede usar la función de corrección para ajustar el video.

Paso 1 En el menú principal de XVR, haga clic en **BUSCAR.**

Paso 2 Seleccione el modo de reproducción de 1 ventana y el canal de ojo de pez correspondiente, y luego haga clic en

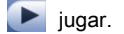

Paso 3 Haga clic derecho **para ir a la interfaz de reproducción de deformación.** 

### **10 preguntas frecuentes**

### <span id="page-30-1"></span><span id="page-30-0"></span>**Fuente de alimentación PoC**

PoC XVR admite la función PoC.

La cámara PoC se puede dividir en cámara AT y cámara AF. El consumo de energía de la cámara AT es inferior a 12 W y el consumo de energía de la cámara AF es inferior a 6 W.

Debe verificar la potencia máxima de PoC antes de su uso. Suponiendo que la potencia máxima de un XVR es 48W, el XVR puede conectar cámaras AT hasta 48/12 = 4 y cámaras AF hasta 48/6 = 8.

Cuando el dispositivo esté en la condición de fuente de alimentación PoC, no conecte ningún otro dispositivo entre el dispositivo y el PoC XVR o el transceptor PoC como UTC, Balun, transceptor óptico, distribuidor y convertidor, etc. de lo contrario, el dispositivo podría quemarse.

La fuente de alimentación PoC es de alto voltaje. No desmonte el dispositivo durante el funcionamiento normal; de lo contrario, podría ser peligroso tanto para el dispositivo como para los usuarios debido al alto voltaje.

### <span id="page-30-2"></span>**Fuente de alimentación de larga distancia**

En muchos escenarios, nuestros clientes adoptan una fuente de alimentación de larga distancia, que transmite 12V CC a cámaras ubicadas a más de 100 m. Tal fuente de alimentación de larga distancia podría causar problemas.

P1: Reinicio recurrente de dispositivos o incluso falla de ICR.

Posibles razones: el cable de alimentación largo provoca una gran caída de voltaje en el cable de alimentación del equipo, y encender la luz de infrarrojos por la noche provoca un aumento adicional de la caída de voltaje, lo que provoca el reinicio del dispositivo. Una vez reiniciado el dispositivo, el ICR cambia al modo Día de forma predeterminada. Al juzgar la luz ambiental por la noche, el dispositivo funcionará en modo Noche y luego se enciende la luz infrarroja, lo que hace que el dispositivo se reinicie nuevamente debido a la baja tensión. Por lo tanto, ICR se cambia a cada 2 segundos, lo que afecta su vida útil de conmutación.

P2: No se pueden reiniciar los dispositivos por la noche, y aparece una pantalla negra o se reinicia al cambiar ICR.

Posibles razones: el cable de alimentación largo provoca una gran caída de voltaje en el cable de alimentación del equipo, y encender la luz de infrarrojos por la noche provoca un aumento adicional de la caída de voltaje, lo que provoca el reinicio del dispositivo y una pantalla negra.

Solución: Durante la construcción, cuando la ubicación de la cámara está lejos de la fuente de alimentación, debe adoptar una fuente de alimentación separada de larga distancia o comprar una fuente de alimentación dual DP para utilizar una fuente de alimentación de 24 V CA.

### <span id="page-30-3"></span>**Fuente de alimentación centralizada**

El problema típico de la fuente de alimentación centralizada es que hay franjas negras obvias en la pantalla del dispositivo, lo que interfiere con la pantalla.

El principio de la fuente de alimentación centralizada es el siguiente:

Figure 10-1 Principio de fuente de alimentación centralizada

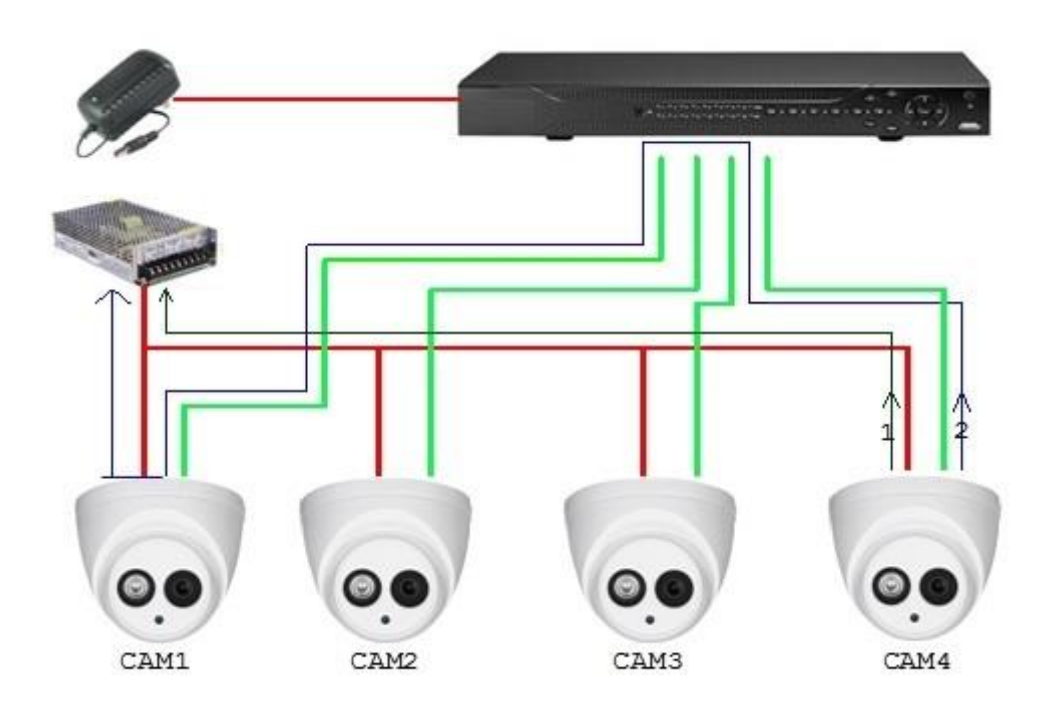

Hay dos rutas para la salida de potencia de CAM4, la ruta de retorno 1 y la ruta de retorno 2. El reflujo 2 fluye primero a CAM1, y luego fluye a la fuente de alimentación desde la tierra de la fuente de alimentación de CAM1. De esta manera, el reflujo de la tierra de la fuente de alimentación CAM4 afecta la tierra de video de CAM1, lo que genera franjas de interferencia en la pantalla. Y CAM4 también interfiere con CAM2 y CAM3.

De la misma forma, CAM1, CAM2 o CAM3 afecta a otras cámaras además de a sí misma.

La razón principal de la interferencia de la fuente de alimentación centralizada es que la tierra de la fuente de alimentación de la cámara no está aislada. Para resolver este problema: Utilice dispositivos de alimentación dual con aislamiento de tierra de la fuente de alimentación; equipar los dispositivos de baja potencia con aisladores de potencia para bloquear la ruta de retorno 2 Los dispositivos de baja potencia también pueden usar aisladores de potencia para bloquear la ruta de retorno 2; utilice fuentes de alimentación aisladas para cada canal o alimente el dispositivo por separado, que son los dos métodos recomendados.

### <span id="page-31-0"></span>**Protección impermeable del conector**

Las cámaras HDCVI deben estar bien impermeables y protegidas. Después de la instalación, envuelva el conector BNC y el conector de alimentación firmemente con cinta aislante o impermeable para evitar el agua y las fuerzas electromotrices externas. Cuando el dispositivo de carcasa de metal se instala en superficies metálicas como ascensores y autobuses, la carcasa de metal no debe estar en contacto con la superficie de instalación para evitar el agua y las fuerzas electromotrices externas.

Figure 10-2 Medidas impermeables

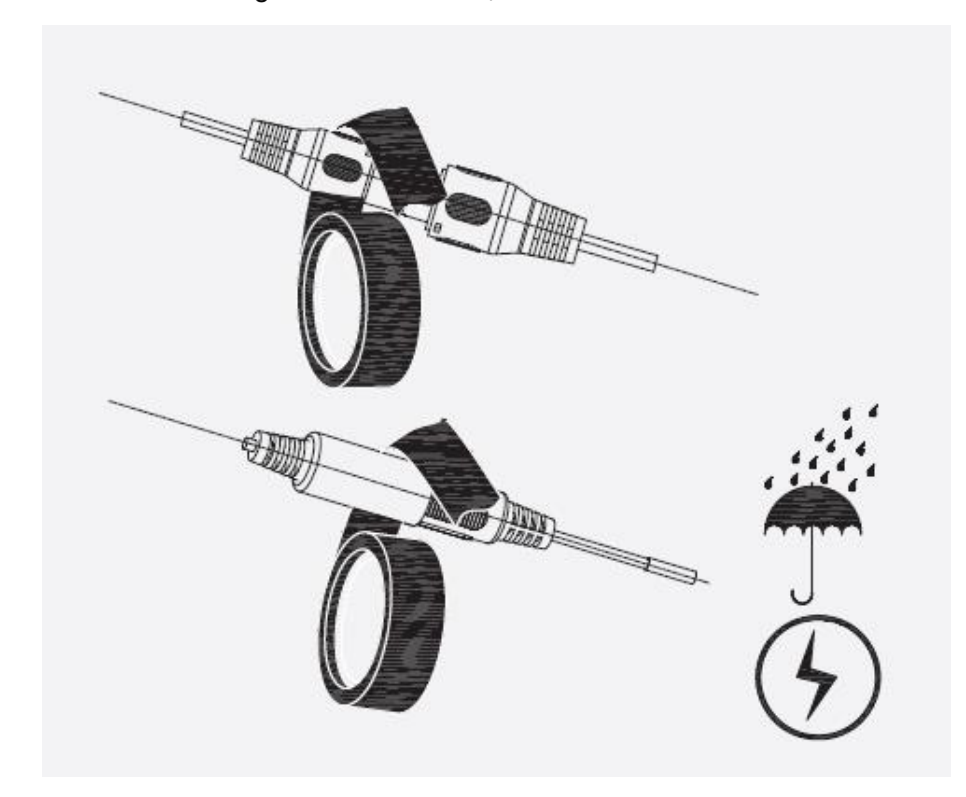

### **11 Mantenimiento**

<span id="page-33-0"></span>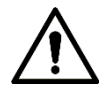

Para mantener la calidad de la imagen y el funcionamiento adecuado del dispositivo, lea atentamente las siguientes instrucciones de mantenimiento y mantenga una estricta adherencia.

#### Desmontaje y reemplazo de desecante

- Siga atentamente las instrucciones del manual cuando realice cualquier operación de desmontaje del dispositivo; de lo contrario, podría causar fugas de agua o una calidad de imagen deficiente debido a un desmontaje no profesional.
- Comuníquese con el servicio posventa para el reemplazo del desecante si se encuentra niebla condensada en la lente después de desempacar o cuando el desecante se vuelve verde. (No todos los modelos están incluidos con el desecante). •

#### Mantenimiento de la lente y el protector de la lente

- La lente y el protector de la lente están cubiertos con un revestimiento antirreflejos, que podría contaminarse o dañarse y provocar rayones en la lente o imágenes borrosas al tocarlas con polvo, grasa, huellas dactilares y otras sustancias similares.
- No toque el sensor de imagen (CCD o CMOS) directamente. El polvo y la suciedad se pueden eliminar con un soplador de aire, o puede limpiar la lente suavemente con un paño suave humedecido con alcohol. •

#### Mantenimiento del cuerpo del dispositivo

- El cuerpo del dispositivo se puede limpiar con un paño suave y seco, que también se puede utilizar para eliminar las manchas rebeldes cuando se humedece con un detergente suave.
- Para evitar posibles daños en el revestimiento del cuerpo del dispositivo que podrían causar una disminución del rendimiento, no use solventes volátiles como alcohol, benceno, diluyentes, etc. para limpiar el cuerpo del dispositivo, ni se puede usar un detergente abrasivo fuerte. •